## **Créer une connexion RDP (Bureau à distance) sur Windows**

Ouvrir le menu démarrer en cliquant sur l'icône Windows (en forme de fenêtre) :

Taper "MSTSC" et cliquer sur "Connexion Bureau à distance" :

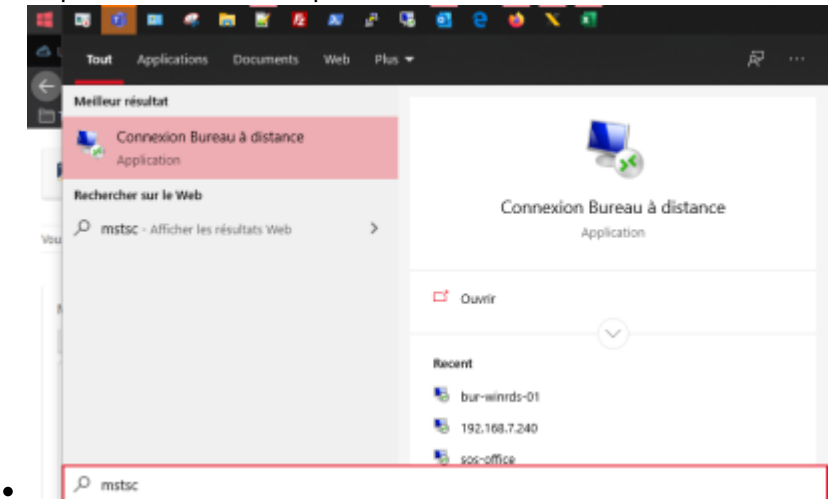

Cliquer sur le bouton "Plus d'options" en bas de la fenêtre, la fenêtre s'agrandit :

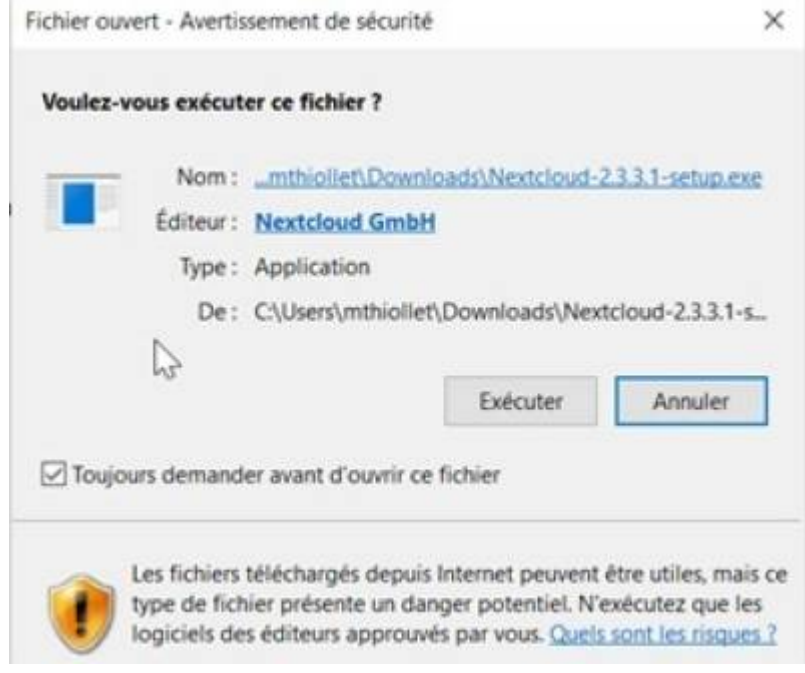

Sous "Ordinateur", dans la barre à droite, renseigner l'adresse IP de la machine que vous souhaitez atteindre :

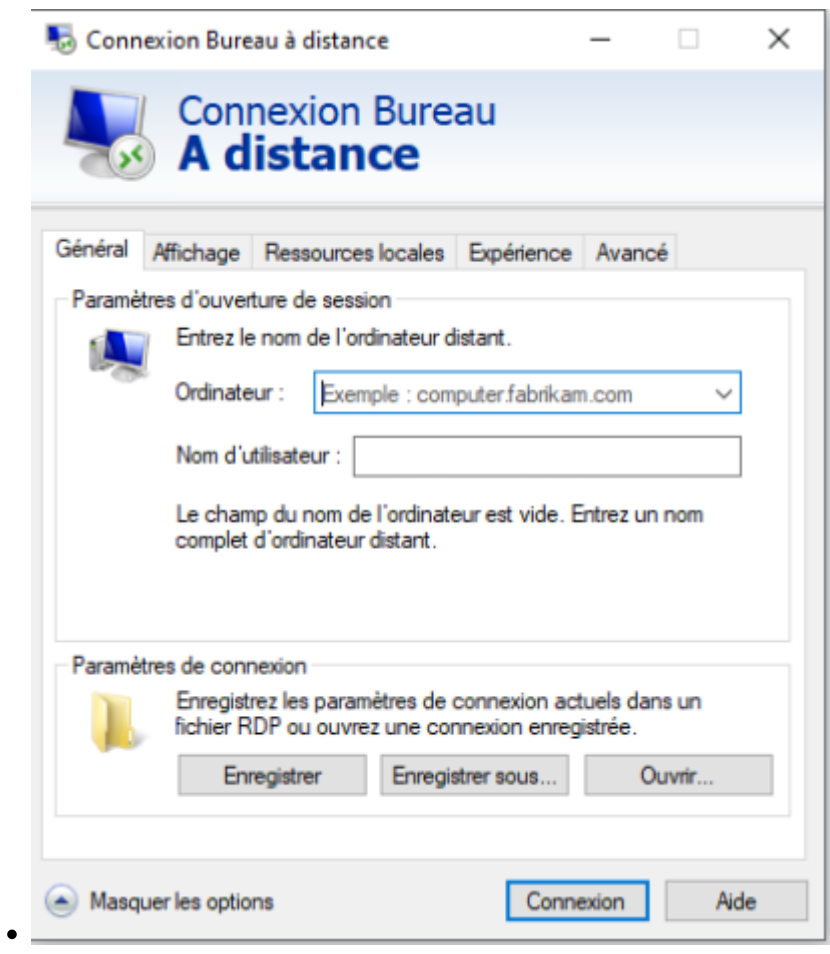

Ensuite, sous "nom d'utilisateur", dans la barre à droite, renseigner votre identifiant de session windows :

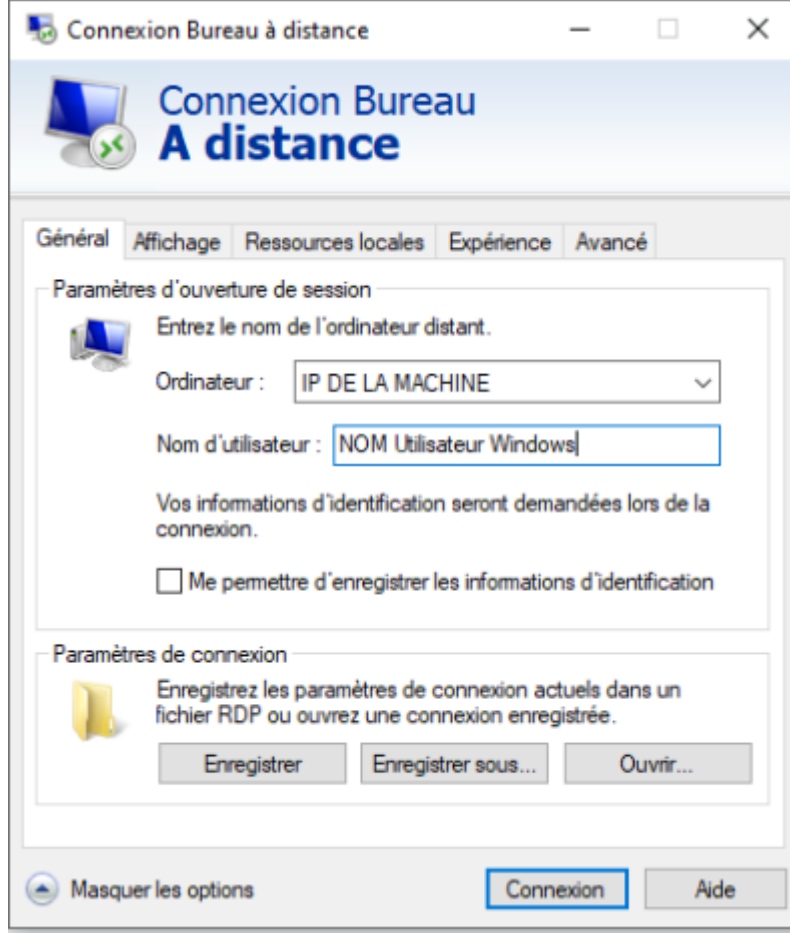

 $\bullet$ 

Cliquer sur le bouton "enregistrer sous…" en bas de page puis sélectionner l'endroit ou vous souhaitez enregistrer votre raccourci vers cette machine. Nous vous conseillons le bureau :

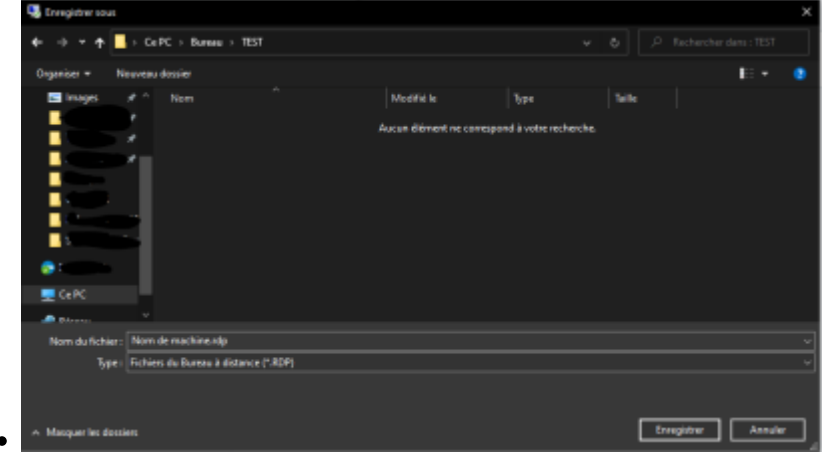

From: <https://wiki.sos-data.fr/> -

Permanent link: **<https://wiki.sos-data.fr/rdp>**

Last update: **2021/02/12 11:06**

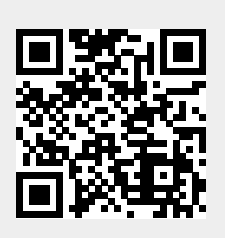